## Opgave 1: Sig hej til din Micro:Bit

Nu skal du selv kode en micro:bit, så den reagere på dine input.

**Trin1:**

- Åbn [makecode.org](https://makecode.microbit.org/)
- Slet de to blå blokke **ved start** og **for altid**
- Under **Input** tager du 2 "**når der trykkes på knappen A"**
- På den ene blok skal der stå knappen A, på den anden B
- Fra **Input** tager du 2 **Vis LEDér**
- Sæt dem ind i de 2 **når der trykkes på knappen A**
- Klik en glad i den ene
- Og en sur smiley i den anden

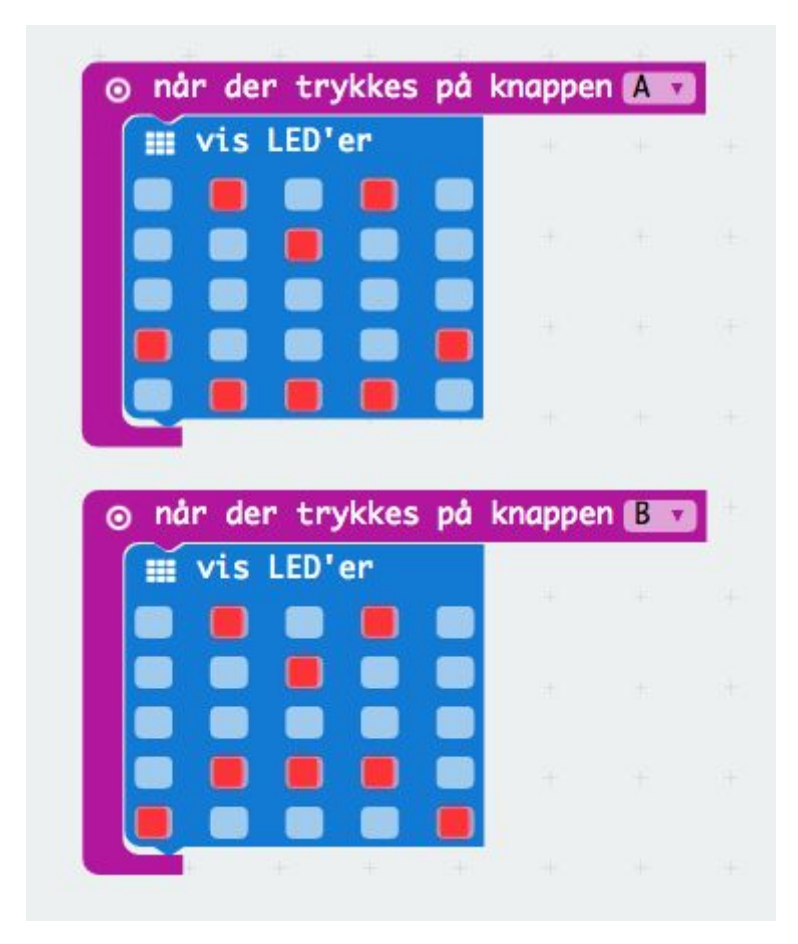

**Trin 2:**

- Fra **Input** tager du 1 **på ryst**
- Fra **Grundlæggende** tager du 1 **Vis streng "hello"**
- Sæt den ind i **på ryst**

På computer sprog betyder *Streng* et stykke tekst.

● Ændr **"hello"** til din egen tekst: feks. "Hej Ida!"

Du kan IKKE bruge bogstaverne: æ, ø og å. Det er danske bogstaver, og dem vil MICRO:BIT ikke vise

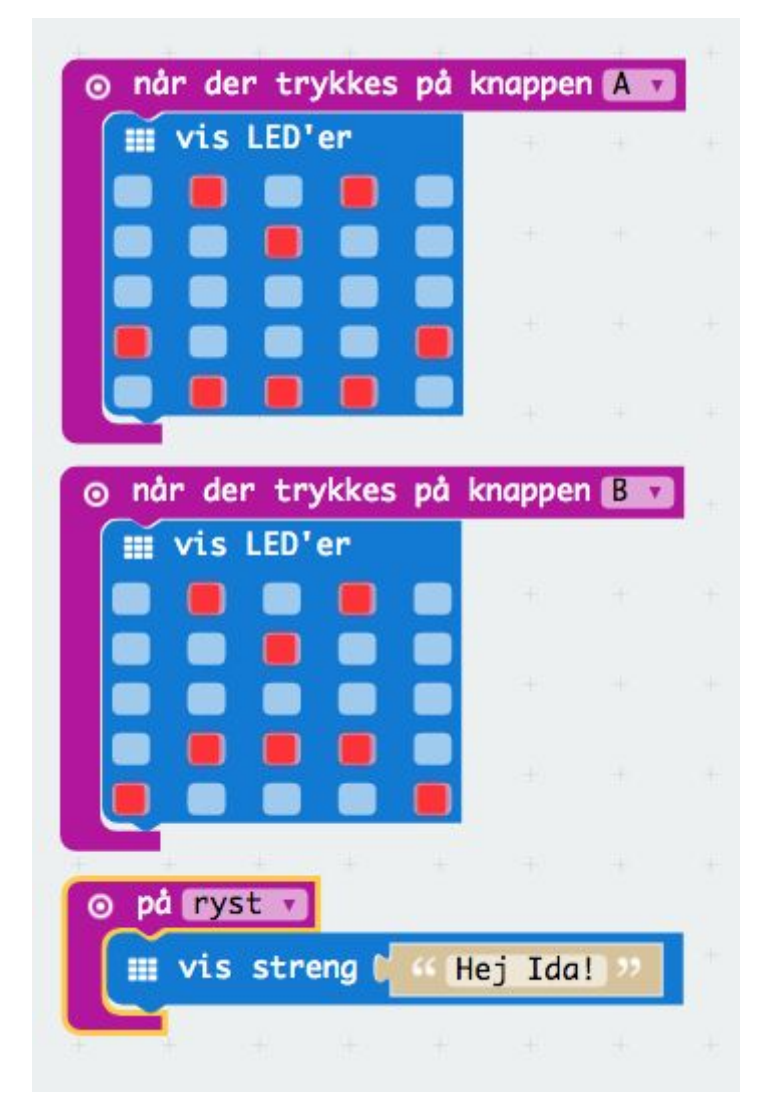

Test din kode med micro:bit *simulatoren* til venstre. Hent koden ned på MICRO:BIT som vist i videoen

Prøv nu:

- at ændre på **Vis LEDér**ne
- sæt en **Vis streng "hello"** ind sammen med smileyen
- ændre på det der sker, når du ryster micro:bit
- Kan du finde på andet?